# (財)日本体操協会 JGA Web 会員登録管理システムガイド

# 都道府県協会・連盟登録担当者ガイド(2014/3/31 版)

本書は、各登録担当者が行う作業に関するガイドです。

# ■組織階層

本システムで取り扱う組織階層は下記のとおりです。

各都道府県の登録担当者は、都道府県協会・連盟(以下、県協会とします)、種別年齢別(6 種類)、 県協会加盟団体役員管理、県協会審判管理によって構成されます。(北海道連盟は別紙を参照) それぞれのハコに、登録担当者を 2 名(県協会、種別年齢別では、アシスタントを最大 7 名)設定で きます。

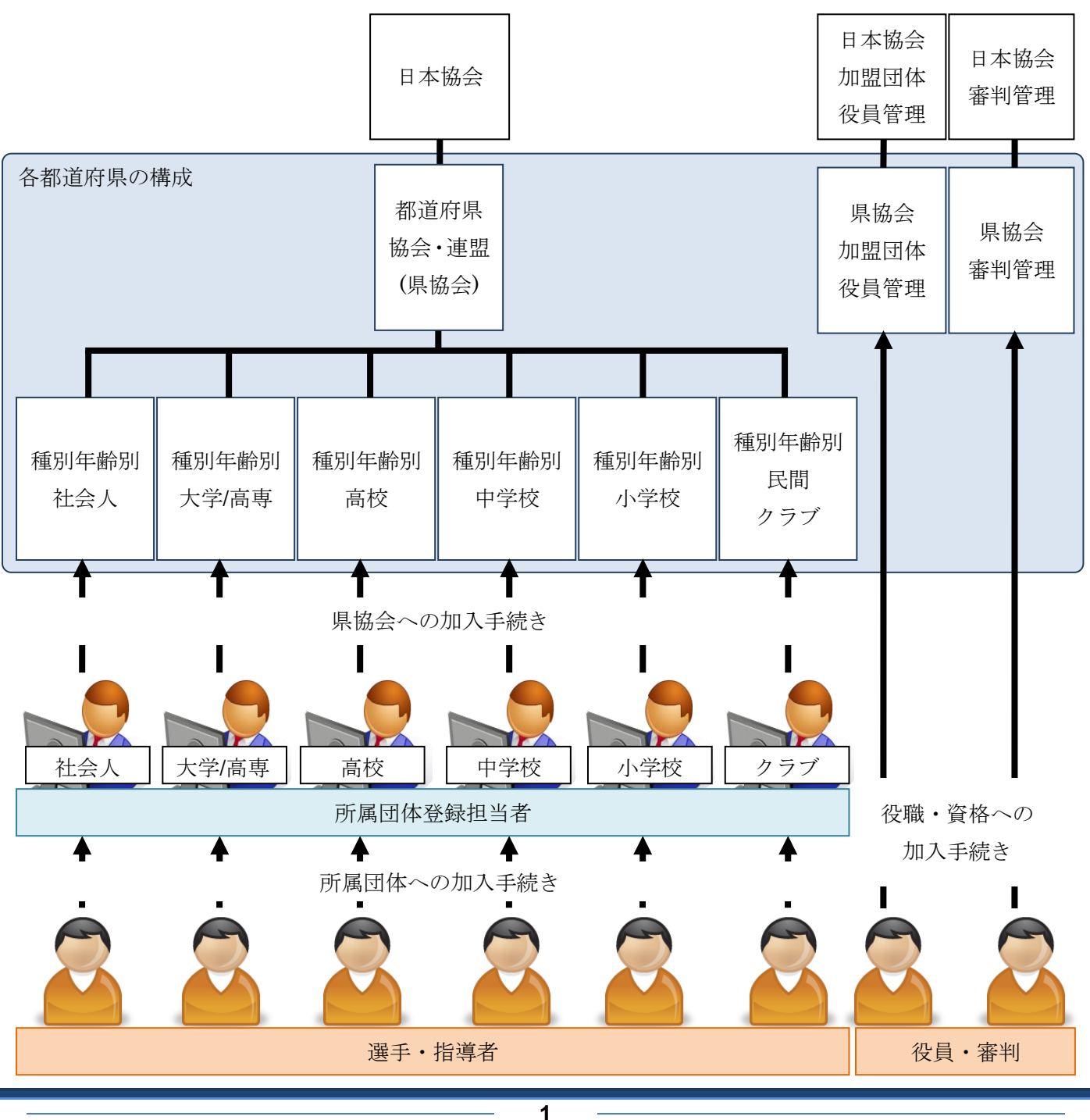

#### 県協会

・都道府県配下の選手・指導者の管理ができます。

・各都道府県分の団体・個人の登録料の設定を行う必要があります。 →設定されるまで、所属団体は新規・継続加入申請を出せません。

・配下の種別年齢別の情報閲覧、所属団体や配下の個人の検索などが行えます。

#### 種別年齢別

- ・種別年齢別配下の選手・指導者の管理ができます。
- ・新規所属団体へ加入コードを伝える必要があります。 →加入コードがわからないと、新規所属団体は加入申請を出せません。
- ・新規所属団体の加入申請受理手続きを行う必要があります。
- →加入申請が受理されるまで、所属団体は選手の登録を行えません。
- ・所属団体や配下の個人の検索などが行えます。

#### 加盟団体役員管理

- ・都道府県配下の加盟団体役員の管理ができます。
- ・役職の登録と各都道府県分の登録料の設定を行う必要があります。 →設定されるまで、加入コードは表示されません。
- ・加盟団体役員に加入コードを伝える必要があります。
	- →加入コードがわからないと、加盟団体役員は加入申請を出せません。
- ・加盟団体役員の加入申請受理手続きを行う必要があります。
- →加入申請受理手続きが完了しませんと、登録料の請求書がされません。 ・配下の加盟団体役員の検索などが行えます。

#### 審判管理

- ・都道府県配下の審判の管理ができます。
- ・各都道府県分の登録料の設定を行う必要があります。 →設定されるまで、審判は加入申請を出せません。
- ・新しい資格に登録する審判に加入コードを伝える必要があります。 →加入コードがわからないと、審判は加入申請を出せません。
- ・審判の加入申請受理手続きを行う必要があります。
	- →加入申請受理手続きが完了しませんと、登録料の請求書がされません。
- ・配下の審判の検索などが行えます。

※全日本ジュニア体操クラブ連盟、日本新体操連盟、全日本社会人体操競技連盟、全日本学生体操競技連盟 への登録に関しましては、ここでの登録をした上で別紙(直接登録団体登録担当者ガイド)記載の方法で追加登 録していただきます。

# ■登録料の流れ

所属団体登録料や個人登録料は、各都道府県が指定した口座に日本協会より振り込まれます。 各都道府県の登録担当者は、JGA-Web の振込検索一覧(後述、「8.登録料の振込金額の確認」参 照)で、日本協会から振り込まれる登録料を確認できます。

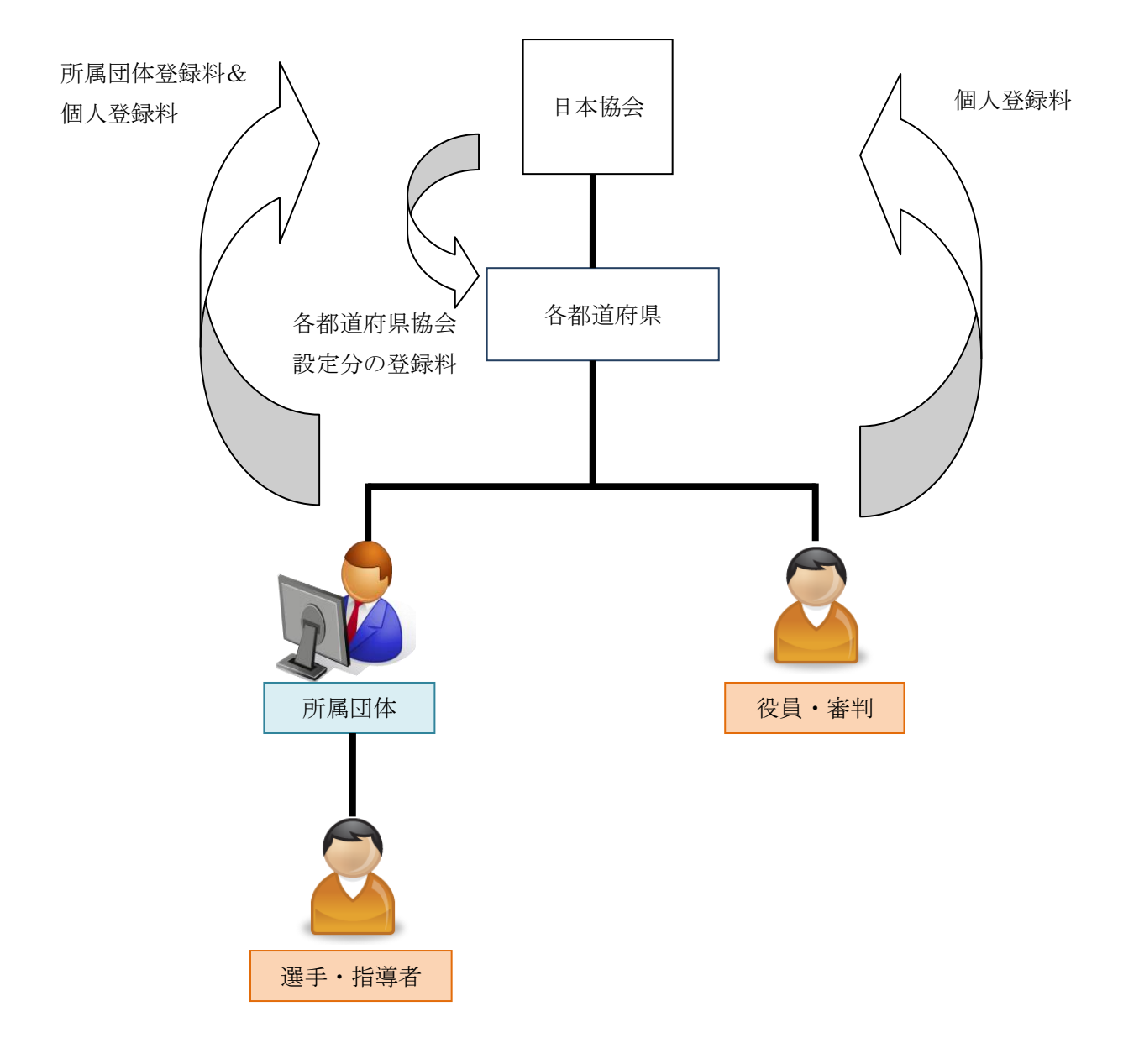

# ■登録担当者が行う作業 1.登録担当者情報の修正 2.登録料設定 3.加入コードの確認 4.新規所属団体からの加入申請の受理 5.加盟団体役員からの登録申請の受理 6.審判からの登録申請の受理 7.JGA への振込金額の確認(2013 年まで) 8.JGA からの振込金額の確認(2014 年から)

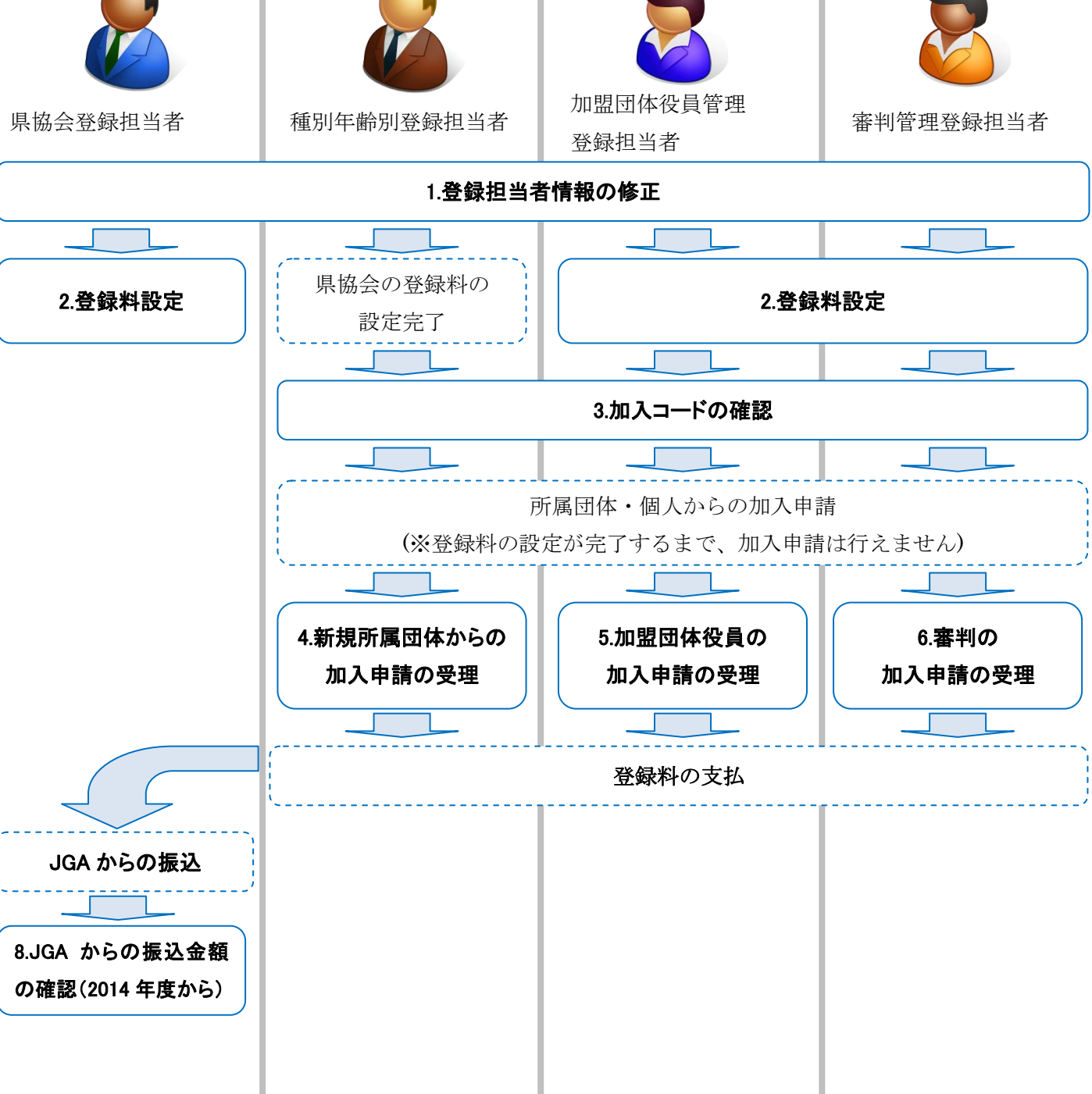

#### 1. 登録担当者情報の修正

団体の登録担当者情報を担当者本人の情報に修正します。

(1)[\[https://jga-web.jp/\]](https://jga-web.jp/) に ア ク セ ス し ま す。

(2)団体登録担当者 TOP 画面を表示しま す。

①[団体登録担当者 TOP]をクリックします。

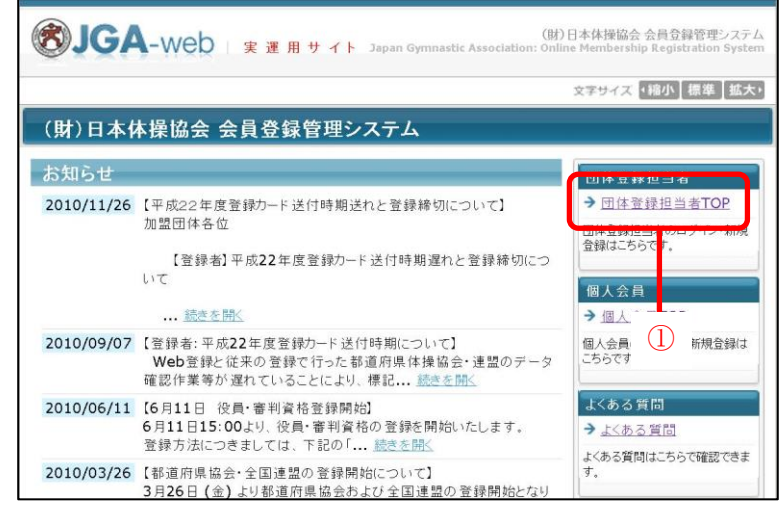

(3)登録担当者のマイページにログインし ます。

①登録担当者 ID を入力します。

②パスワードを入力します。

③「ログイン」をクリックします。

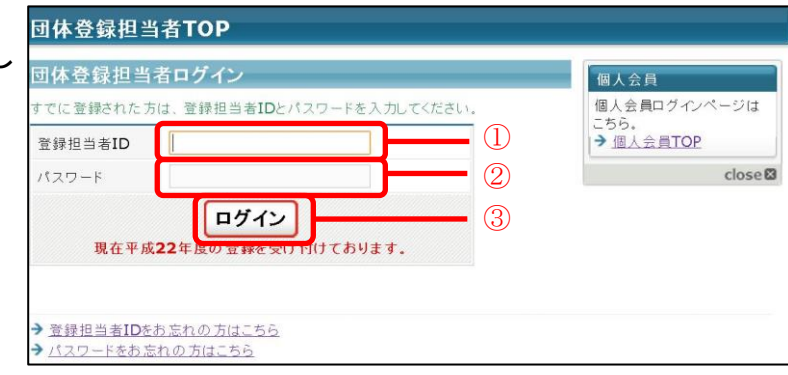

(4)登録担当者情報を修正します。 ①[登録担当者の確認/変更]をクリックします。

②「登録内容の変更」をクリックします。

③入力されている仮の情報を修正します。

④「確認画面へ」をクリックします。

⑤内容を確認して、「確定する」をクリックしま す。

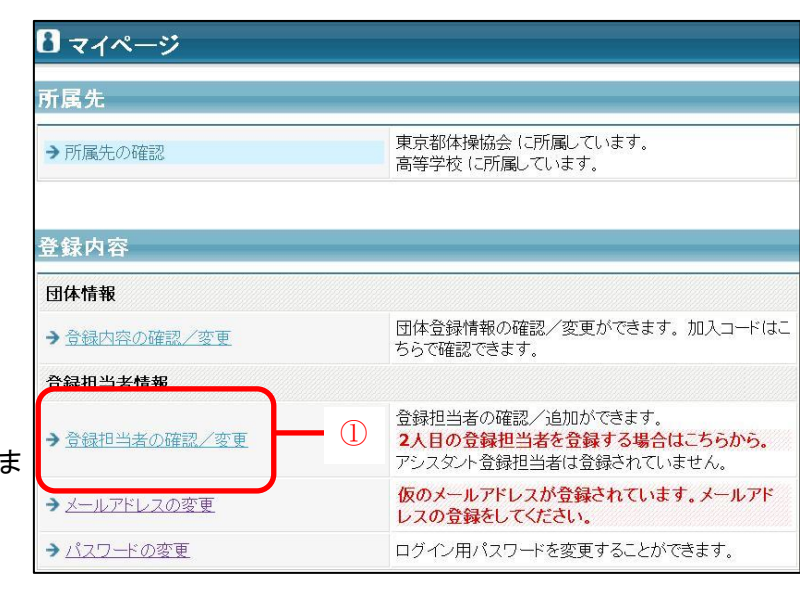

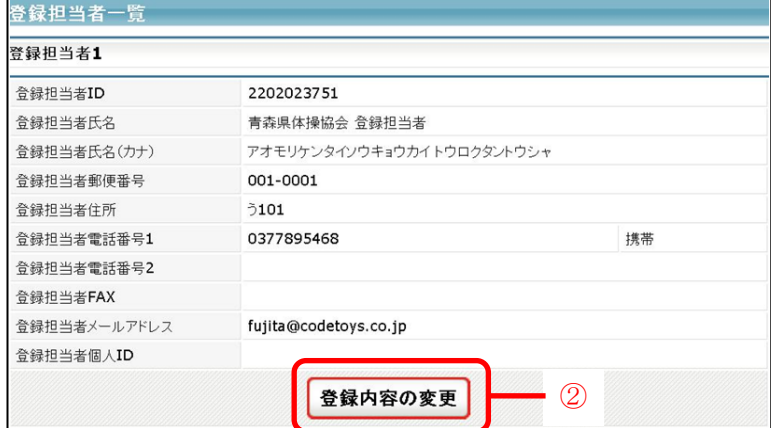

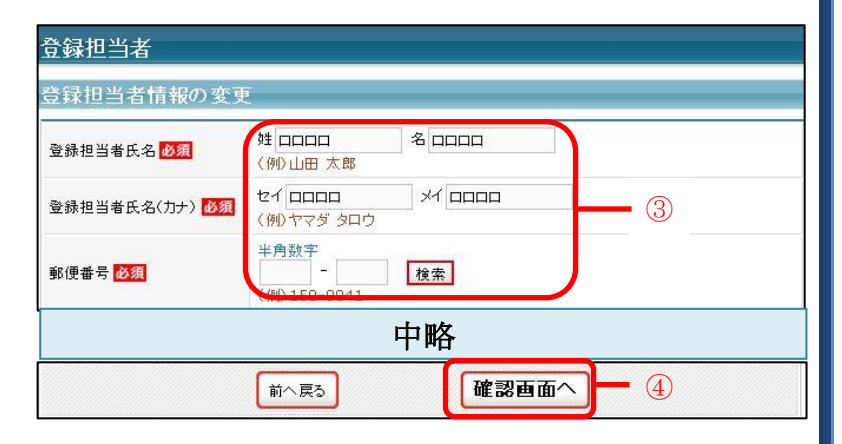

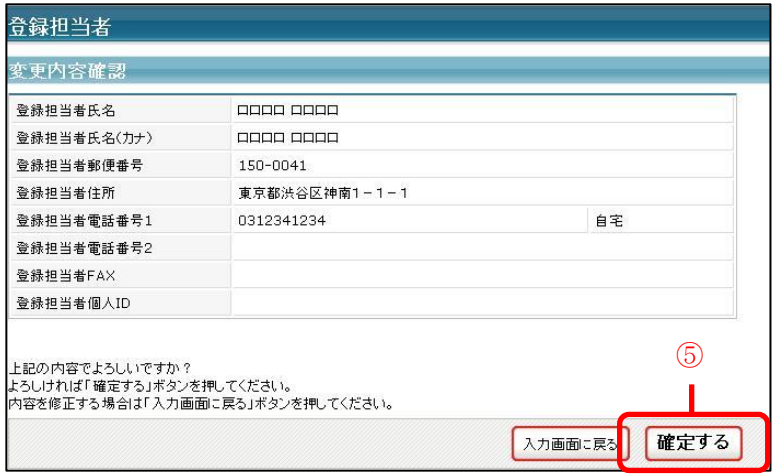

(5)メールアドレスの変更を行います。

①[メールアドレスの変更]をクリックします。

②メールアドレス、メールアドレス(確認)に登録 するメールアドレスを入力します。

③「変更する」をクリックします。

④受信したメール本文の URL をクリックします。

⑤「確定する」をクリックします。

⑤の「確定する」をクリックするまで、メールアド レスを変更されませんので、ご注意ください。

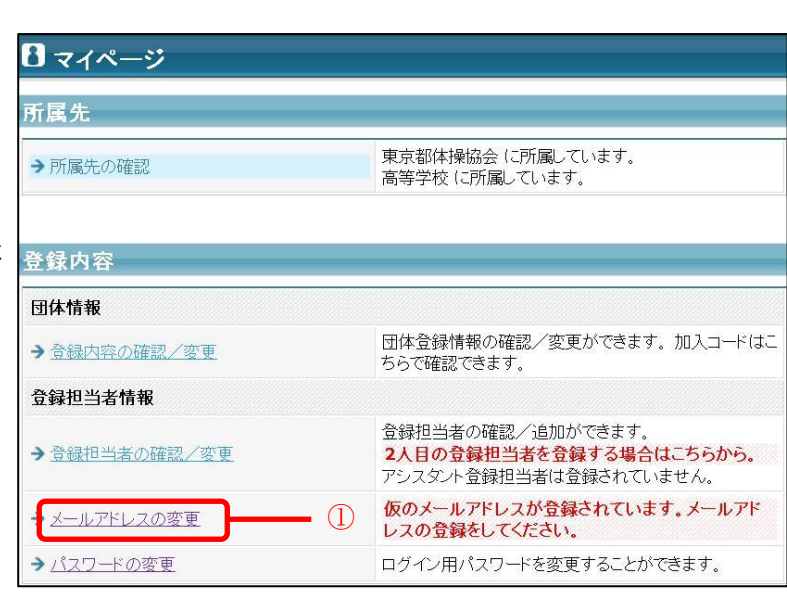

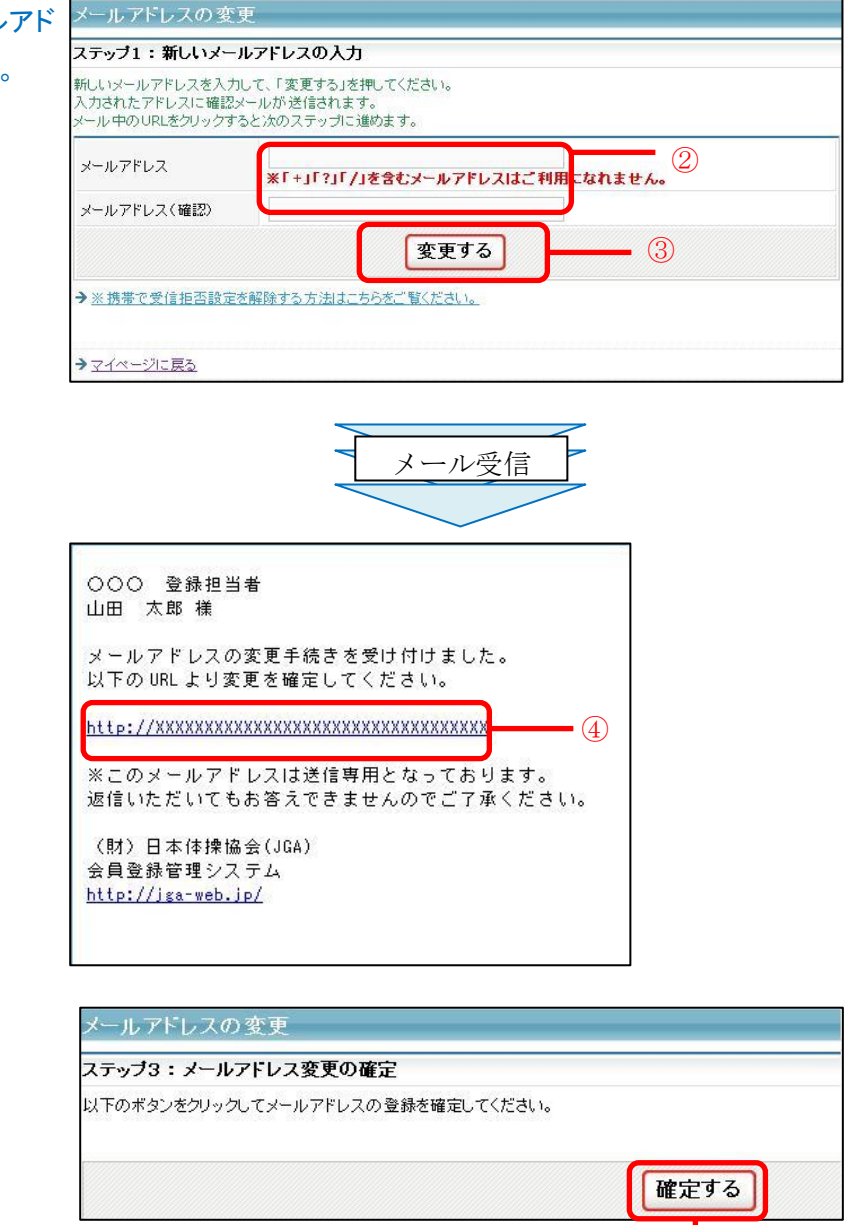

⑤

(6)パスワードの変更を行います。

①[パスワードの変更]をクリックします。

②現在のパスワードに現在のパスワードを入力 します。

 を入力します。 ③新しいパスワード、新しいパスワード(確認) に、半角英数字 4~12 文字の新しいパスワード

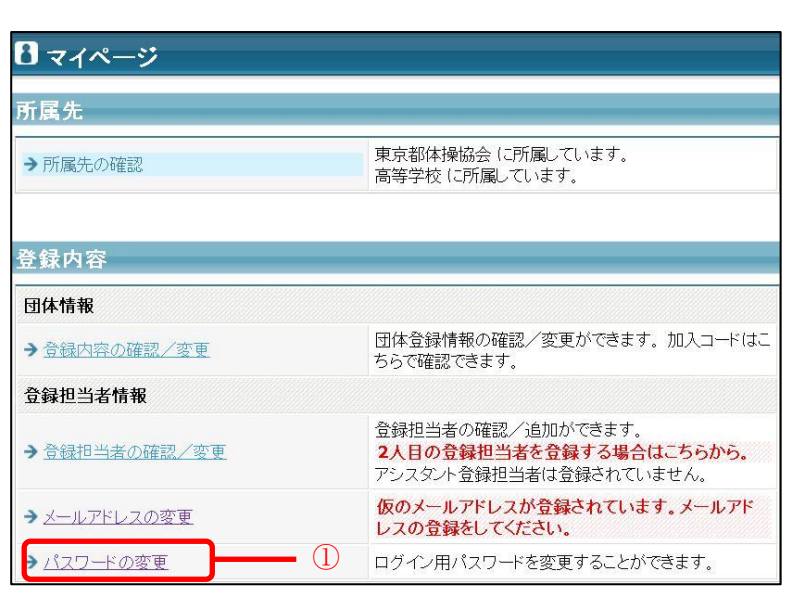

④「変更する」をクリックします。

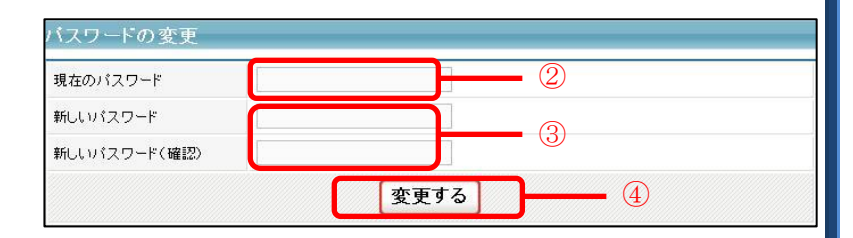

 以上で、登録担当者情報の修正は完了 です。

# 2. 登録料設定

都道府県が徴収する団体登録料、個人登録料(選手、指導者、加盟団体役員、審判)の金額を設 定する。

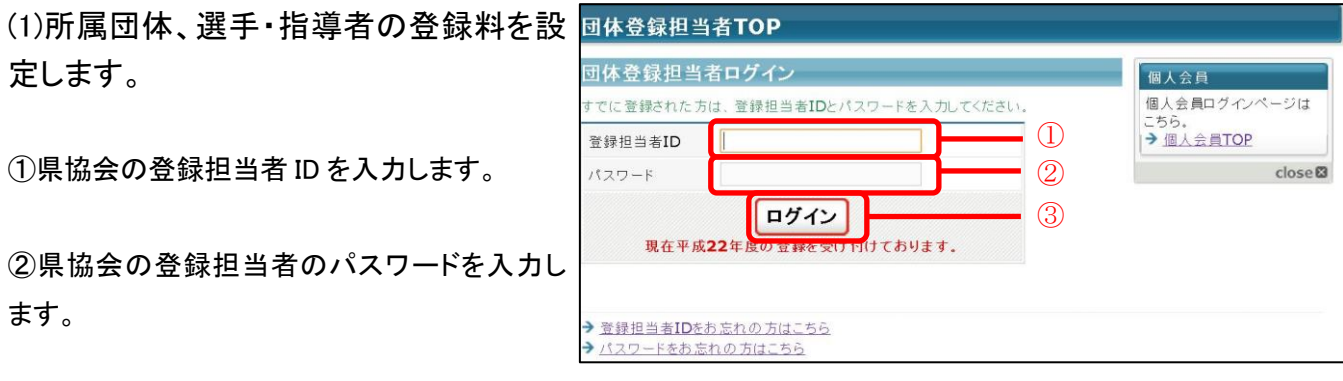

③「ログイン」をクリックします。

④[登録料の確認/設定]をクリックします。

⑤「設定内容の変更」をクリックします。

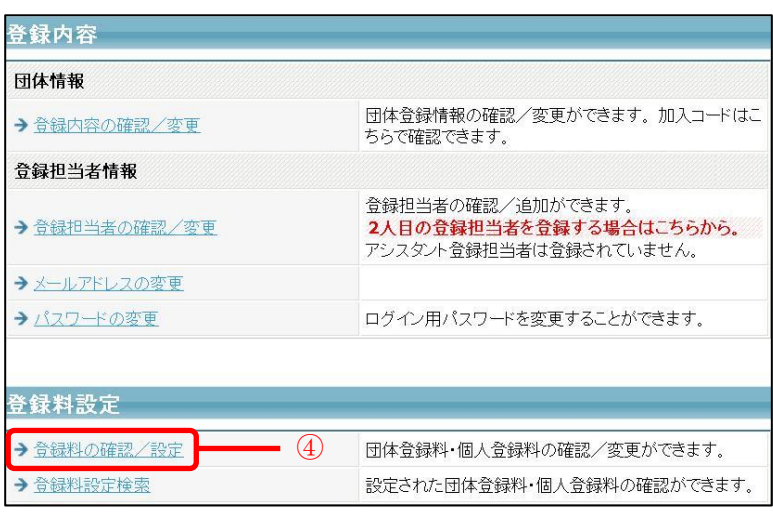

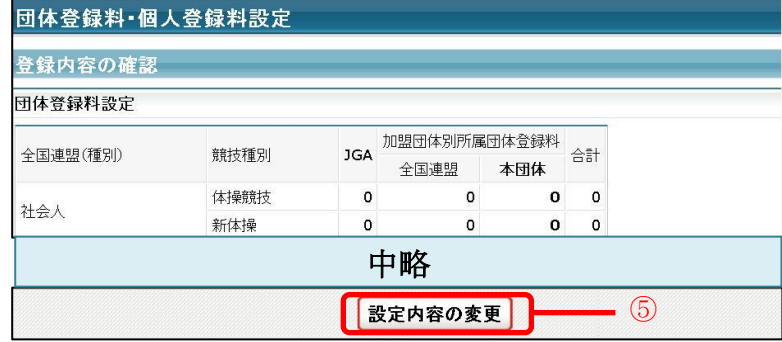

⑥所属団体の登録料の金額を入力します。

⑦選手、指導者の登録料の金額を入力します。

⑧「確認画面へ」をクリックします。

⑨内容を確認して「確定する」をクリックします。

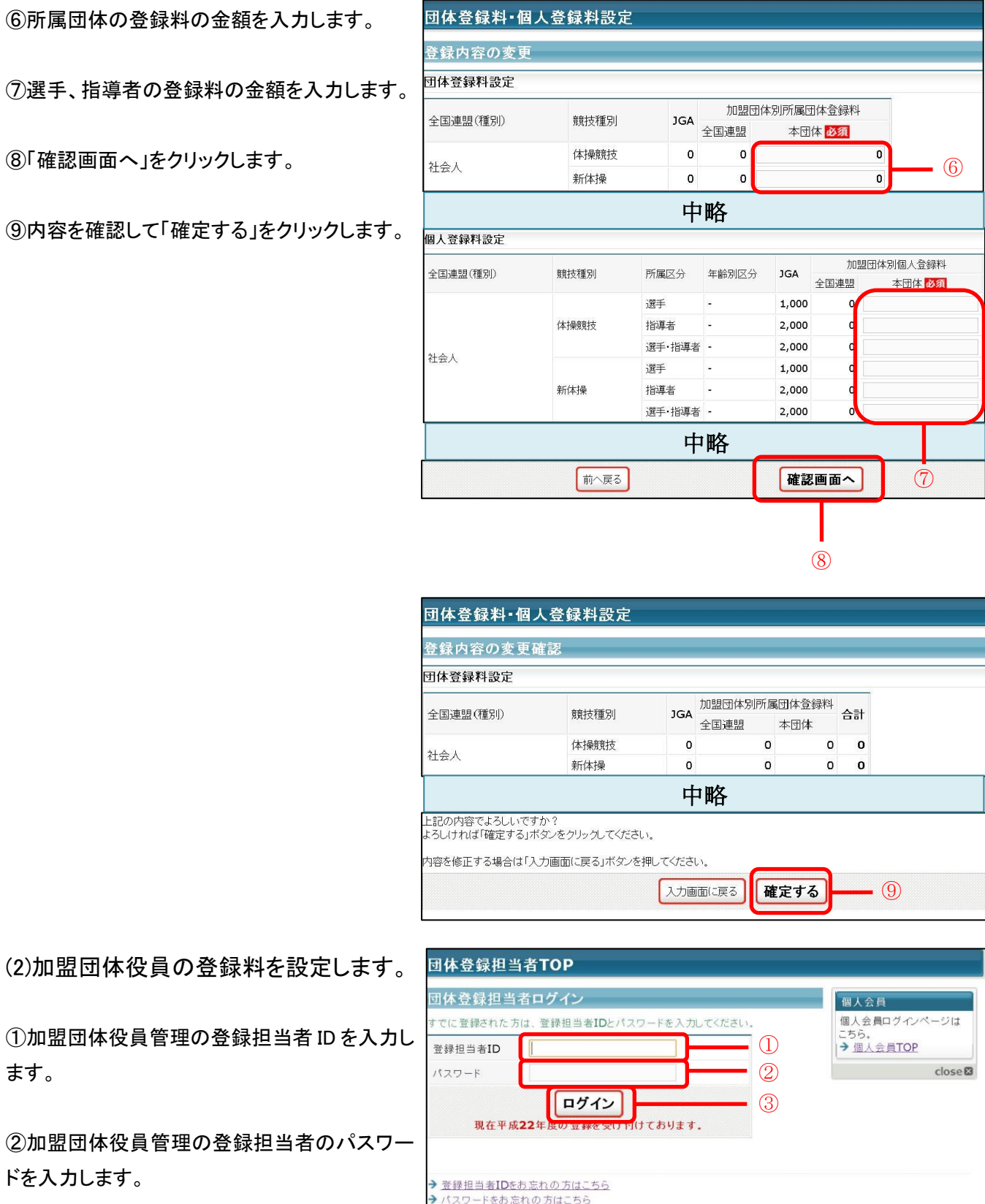

③「ログイン」をクリックします。

ます。

ドを入力します。

④[役職・資格の管理]をクリックします。

⑤「変更する」をクリックします。

#### -役職・資格の名称・登録料の設定

⑥役職・資格一覧の表示順 1 の役職・資格の名 称を適切な名称に変更します。

手順⑥は、役職・資格の名称が適切でない 合、名称の変更を行ってください。

7役職・資格一覧の表示順1の登録料を設定 ます。

#### -役職・資格の追加

⑧役職・資格追加の名称と登録料を入力しま す。

⑨「追加」をクリックします。

手順8と(9)は、役職・資格の追加が必要な 合、実施してください。 複数の役職・資格を追加する場合は、手順8 ⑨を追加分繰り返してください。

⑩「確認画面へ」をクリックします。

(11)内容を確認して「設定する」をクリックします

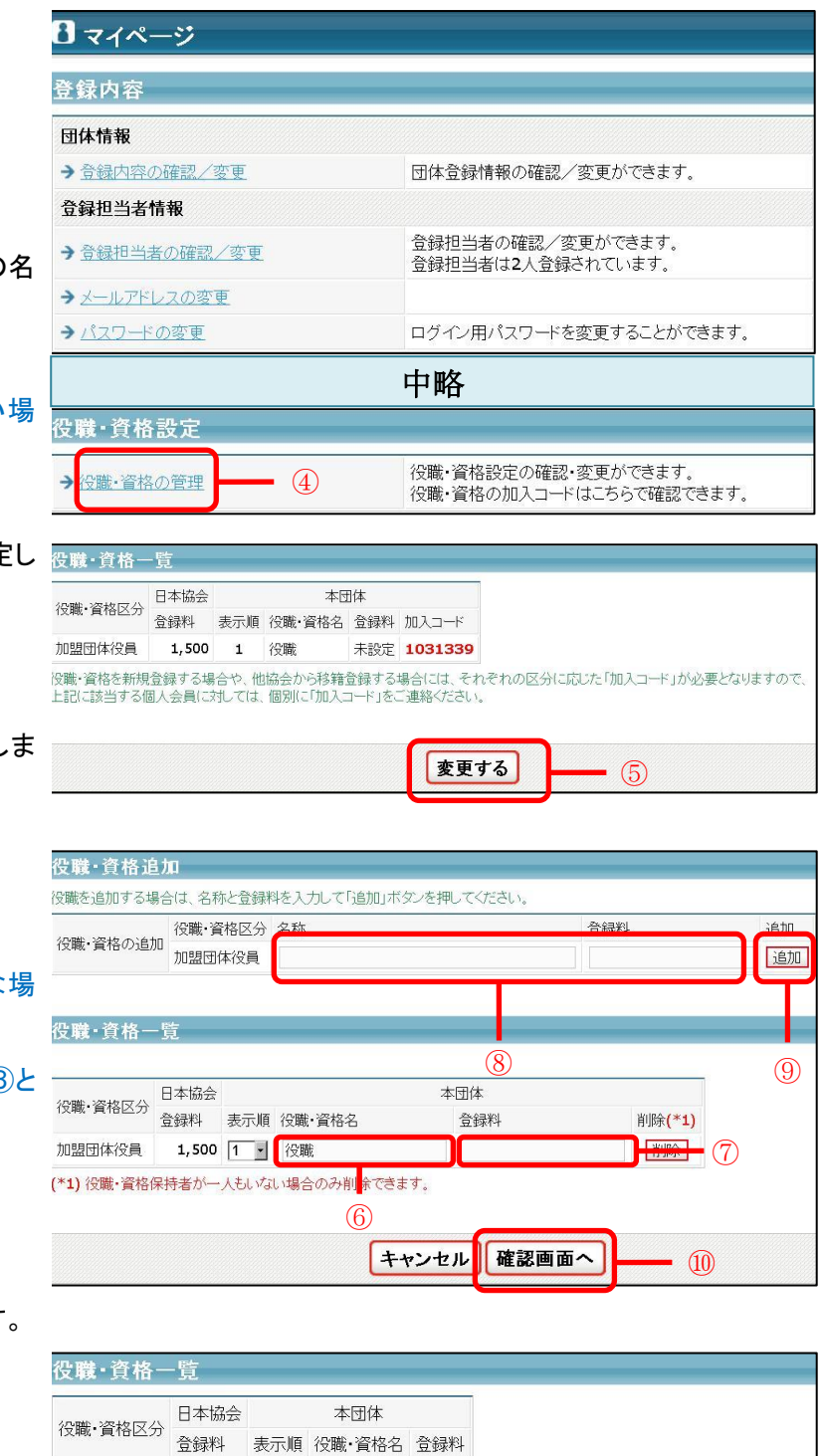

加盟団体役員  $\circ$ 1,500 1 役職 修正する 設定する

⑪

(3)審判の登録料を設定します。

①審判管理の登録担当者 ID を入力します。

②審判管理の登録担当者のパスワードを入力 します。

③「ログイン」をクリックします。

④[役職・資格の管理]をクリックします。

⑤「変更する」をクリックします

⑥それぞれの登録料を入力します。

保留解除料、保留解除料+新規登録料には、 それぞれの場合に請求される登録料の総額を 入力します。

従って、2 年分の登録料を請求する場合には、 継続登録料の2倍の金額を、1年分の登録料の みを請求する場合には、「継続登録料」と同額を 入力します。

⑦「確認画面へ」をクリックします。

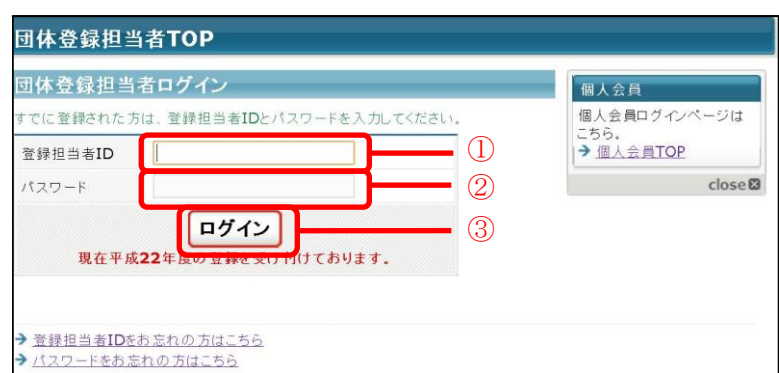

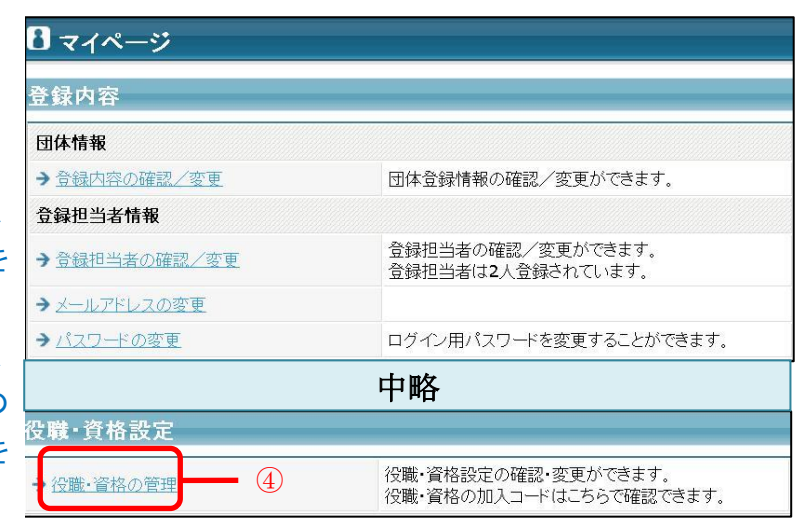

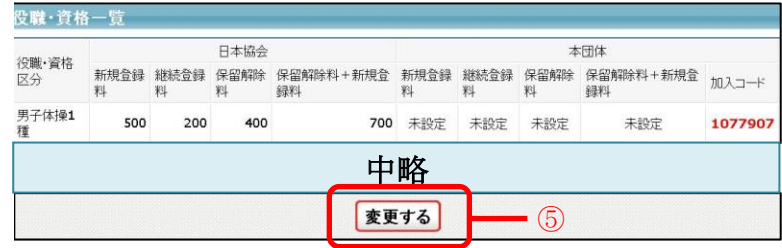

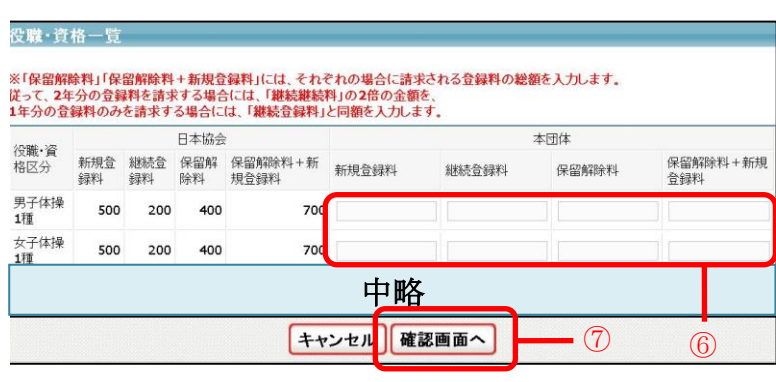

**13**

⑧内容を確認して「設定する」をクリックします。

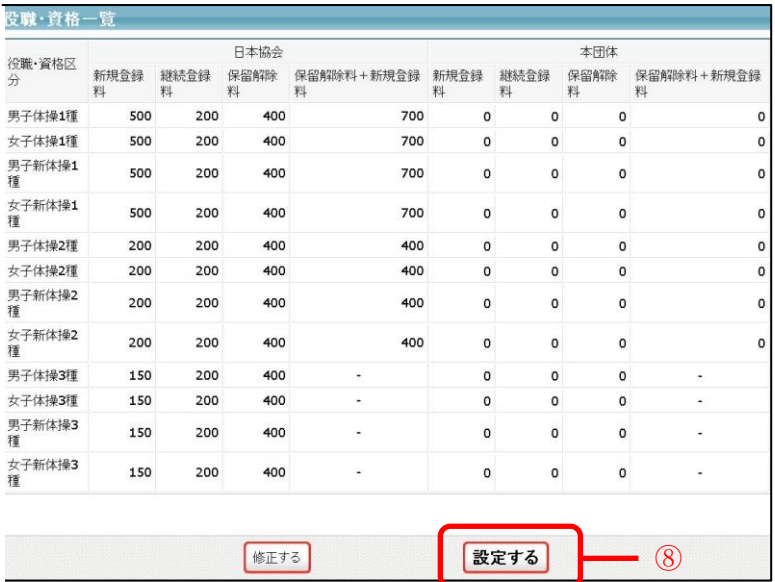

# 以上で、登録料設定は完了です。

#### 3. 加入コードの確認

登録担当者は、新規に登録する所属団体・審判および加盟団体役員に加入コードを伝達する必 要があります。

加入コードは、種別年齢別(所属団体用)、加盟団体役員管理(加盟団体役員用)、審判管理(審判 用)に、それぞれ設定されております。

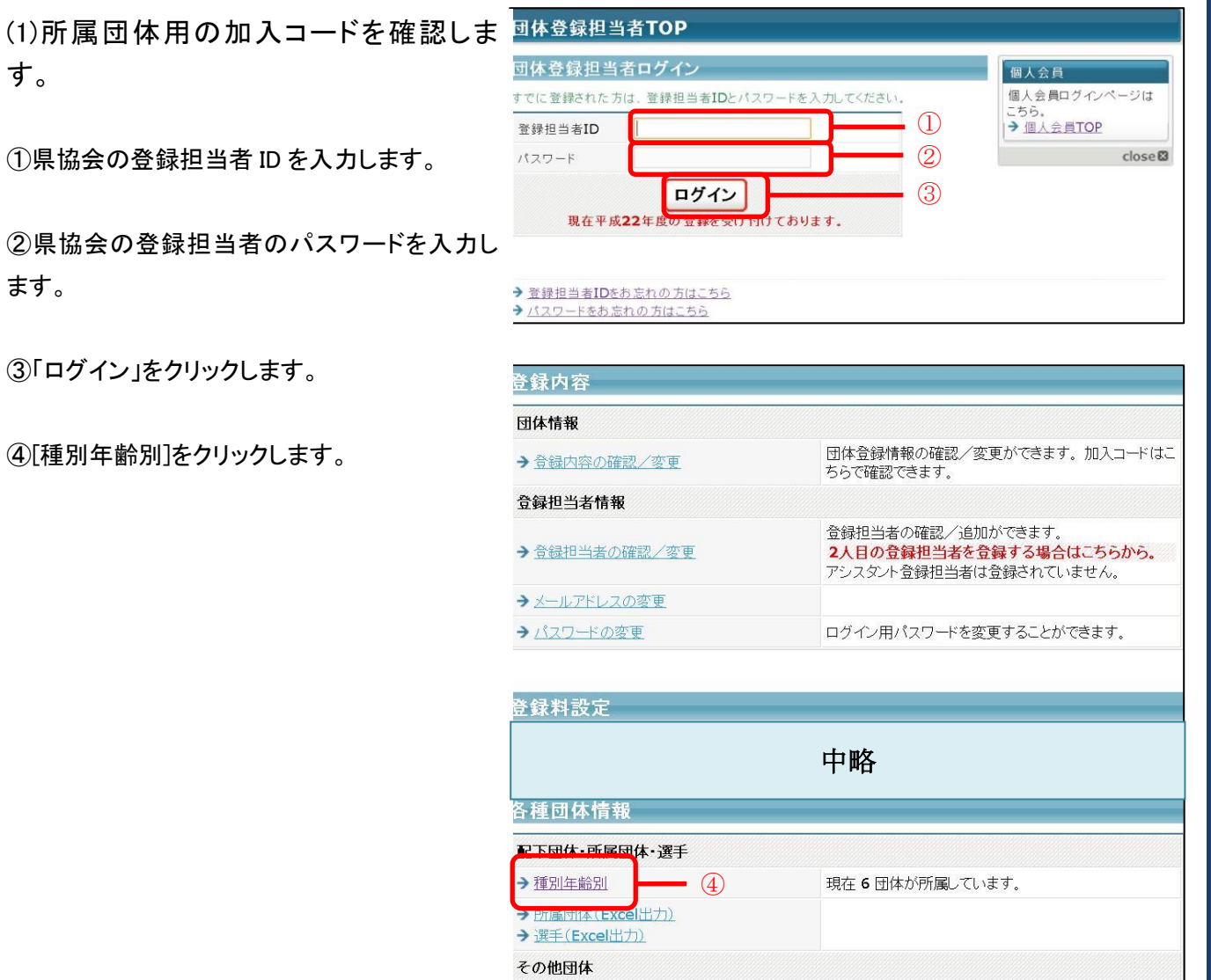

→ JGA/全国連盟/都道府県協会

#### ⑤[検索]をクリックします。

⑥[詳細]をクリックします。

⑦加入コードを確認します。

#### 锺別年齢別一覧 都道府県協会・連盟/全国連盟選択 2009年7月9日设 都道府県協会 連盟  $\mathbf{L}$ 全国連盟 すべて  $\overline{\phantom{a}}$ 検索 ⑤ 锺別年齡別一覧 食索結果 6件中 1-6件目 配下所属団体数 配下選手数 団体ID 詳細 名称 男子 女子 合計 男子 女子 合計 【 】 【 】 【 (社会人) ◎詳細  $0$  0  $\overline{\mathbf{0}}$  $\overline{\mathbf{o}}$  $\overline{0}$  $\circ$  $\mathbf C$  $\overline{\mathbf{0}}$  $\mathbf 0$  $\overline{\mathbf{o}}$  $\mathbf 0$ 2 詳細 1 (高等学校)  $0$  0  $\bullet$  $\overline{\mathbf{o}}$  $\mathbf 0$  $\mathbf 0$ ■ 詳細 1. 单一 第二 (中学校) **D** 詳細  $\mathbf{O}$  $\circ$  $\overline{\mathbf{o}}$  $|0\rangle$  $\overline{\mathbf{o}}$  $\mathbf 0$  $0$  0 0  $\overline{\mathbf{o}}$  $\circ$  $\circ$ ■詳細  $\bullet$  $\mathbf 0$ ◎ 詳細

団体情報 田体ID SCRANDED 団体名称 (社会人) 団体名称(カナ) ⑦ 加入コード 323801011095 都道府県協会 所属全国連盟 社会人 配下所属団体数\*1 0(男子所属団体:0 女子所属団体:0) 配下選手数\*1 0(男子:0 女子:0)

⑥

(2)加盟団体役員用の加入コードを確認し ます。

①加盟団体役員管理の登録担当者 ID を入力し ます。

②加盟団体役員管理の登録担当者のパスワー ドを入力します。

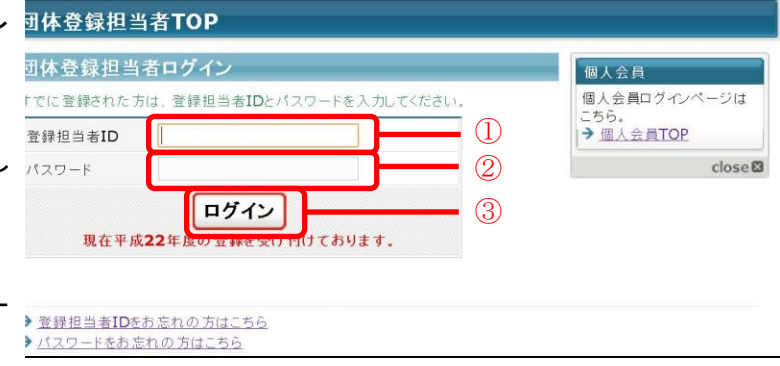

③「ログイン」をクリックします。

④[役職・資格の管理]をクリックします。

⑤加入コードを確認します。

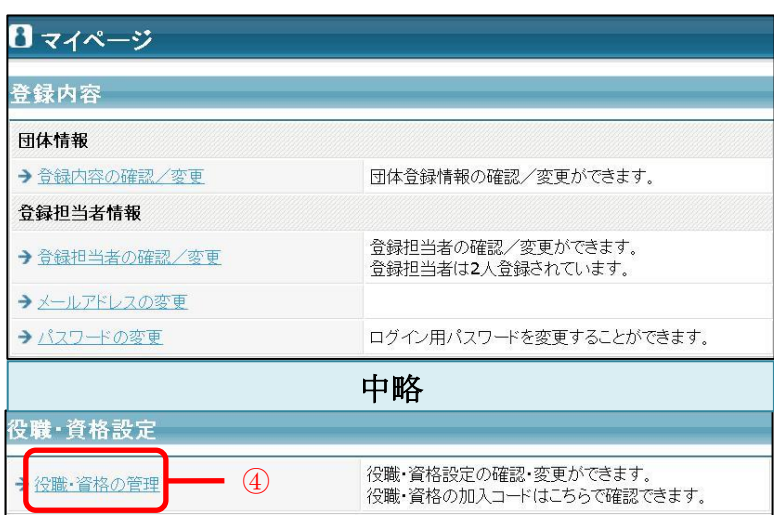

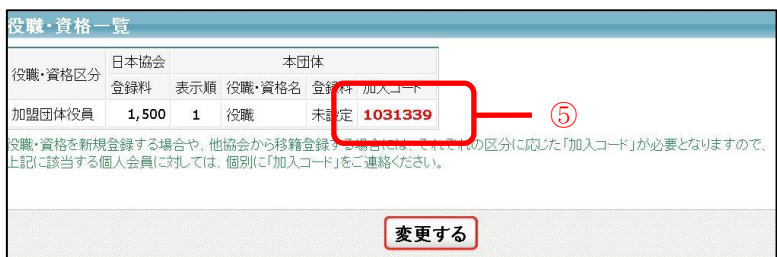

(3)審判用の加入コードを確認します。

①審判管理の登録担当者 ID を入力します。

②審判管理の登録担当者のパスワードを入力 します。

③「ログイン」をクリックします。

④[役職・資格の管理]をクリックします。

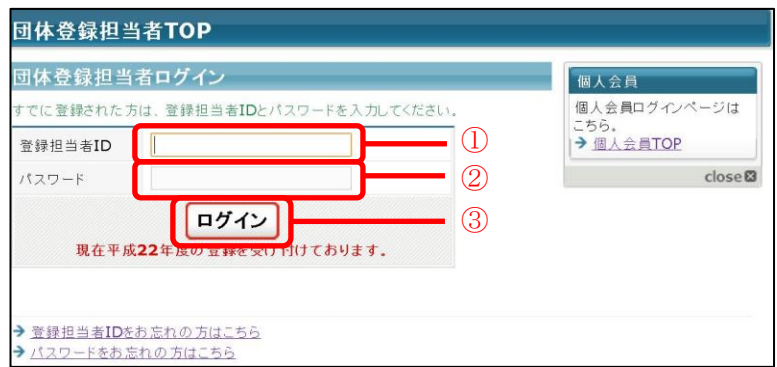

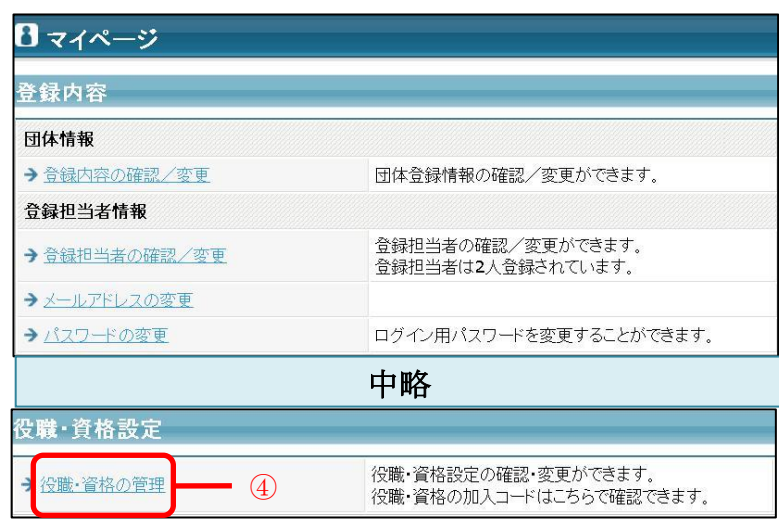

⑤加入コードを確認します。

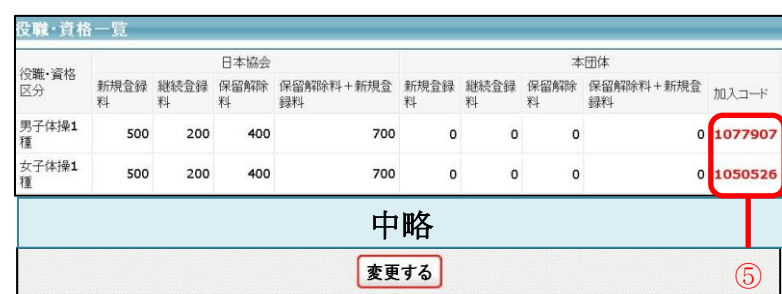

# 以上で、加入コードの確認は完了です。

# 4. 新規所属団体からの加入申請の受理

新規所属団体は、自らが所属する種別の種別年齢別に加入申請を出します。種別年齢別の登録 担当者は、加入申請の内容を確認して受理を行ってください。

(1)種別年齢別登録担当者のマイページ にログインします。

①種別年齢別の登録担当者 ID を入力します。

②種別年齢別の登録担当者のパスワードを入 力します。

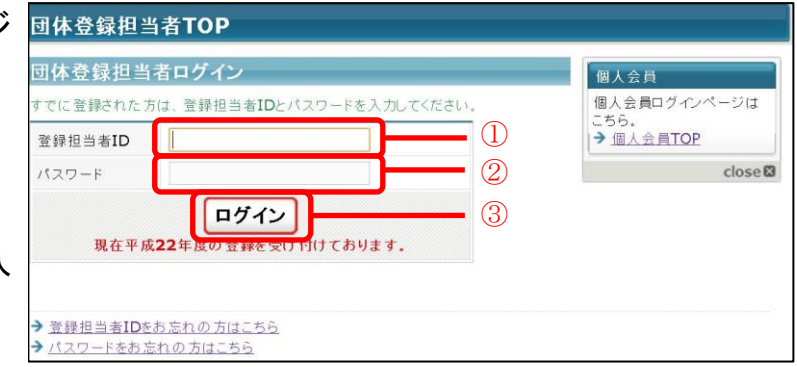

③「ログイン」をクリックします。

(2)加入申請の受理を行います。

①[加入申請処理]をクリックします。

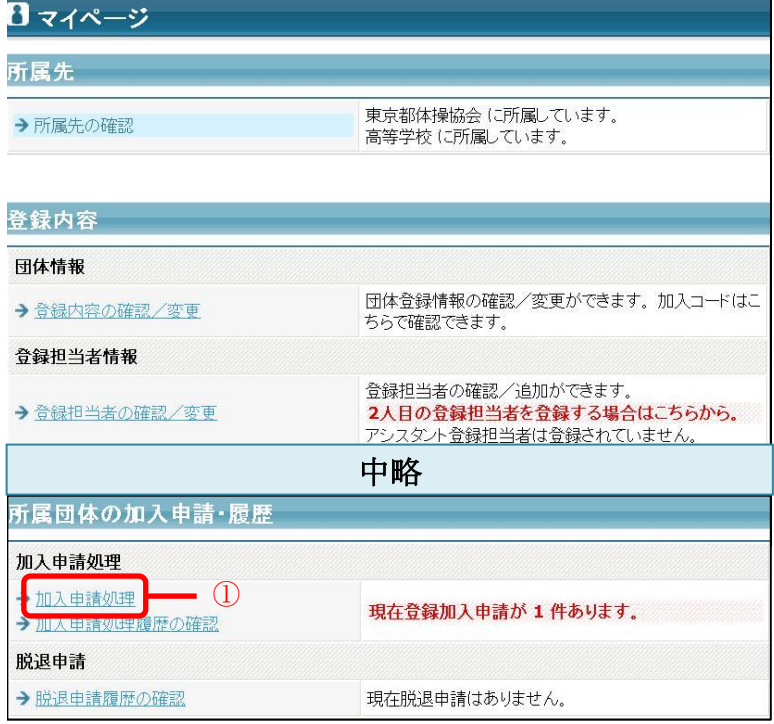

#### ②[詳細]をクリックします。

一括で受理を行う場合は、一覧の保留/受理/ 差戻から処理を選択して「次へ進む」をクリック します。確認画面で内容を確認して「確定する」 をクリックします。

個人登録時個人支払所属団体の受理を行う必 要はありません。所属団体登録料が納付されま すと自動的に受理されます。

③申請内容を確認して、処理の選択をします。

差戻する場合は、差戻理由を入力できます。 入力された内容は、申請者に送信される加入申 請差戻通知の本文に記載されます。

④「次へ進む」をクリックします。

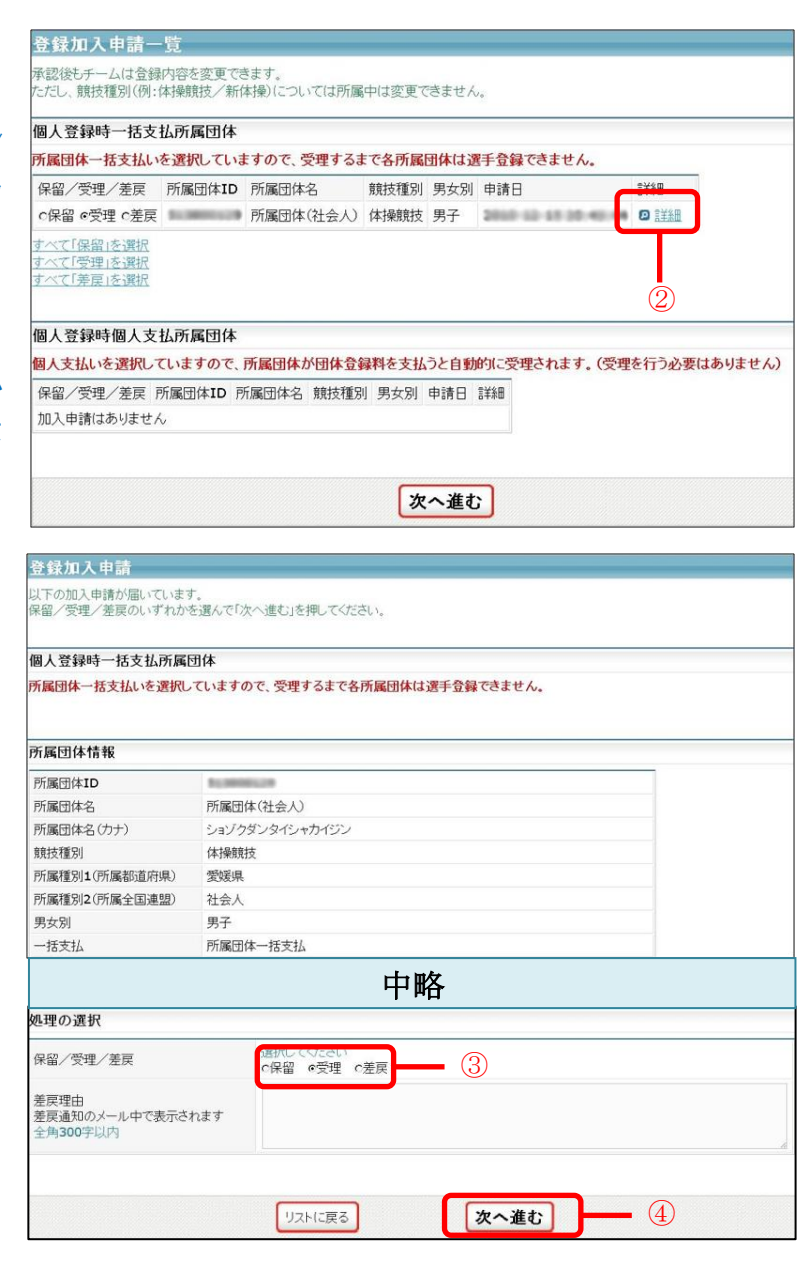

 ⑤内容を確認して、「次へ進む」をクリックしま す。

申請数分手順④と⑤を繰り返します。

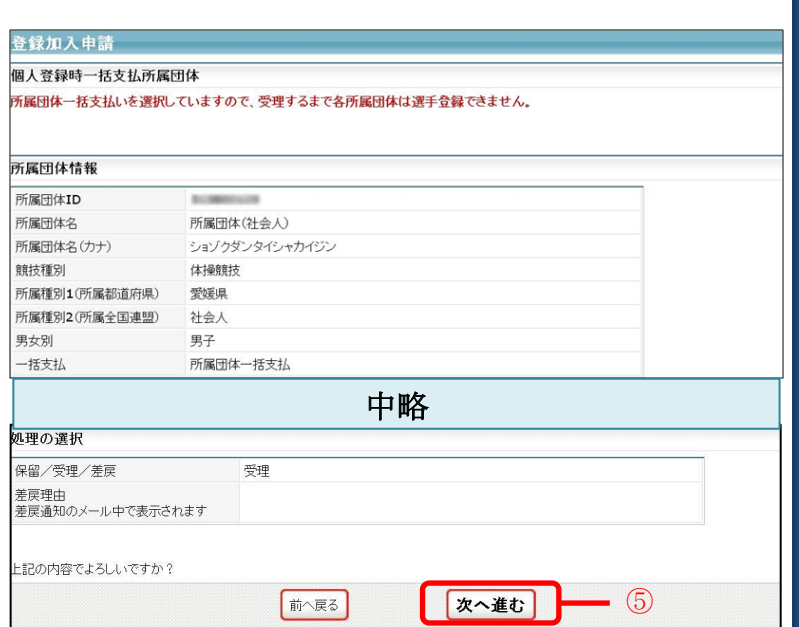

以上で、新規所属団体からの加入申請の 受理は完了です。

#### 5. 加盟団体役員からの登録申請の受理

加盟団体役員は、加盟団体役員管理に加入申請を出します。加盟団体役員管理の登録担当者 は、加入申請の内容を確認して受理を行ってください。

(1) 加盟団体役員管理登録担当者のマイ ページにログインします。

①加盟団体役員管理の登録担当者 ID を入力し ます。

②加盟団体役員管理の登録担当者のパスワー ドを入力します。

③「ログイン」をクリックします。

(2)加入申請の受理手続きを行います。

①[加入申請処理]をクリックします。

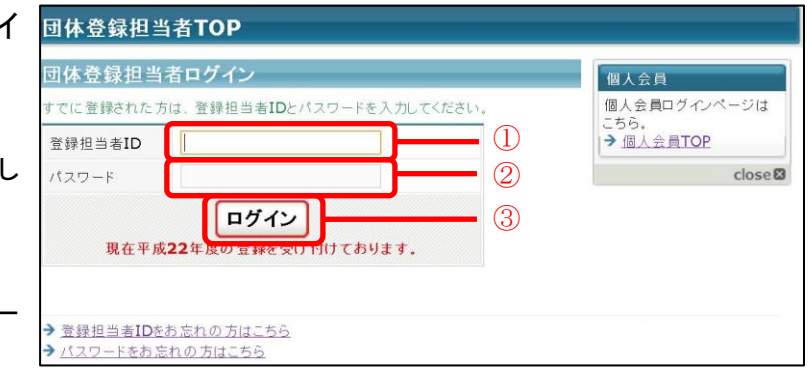

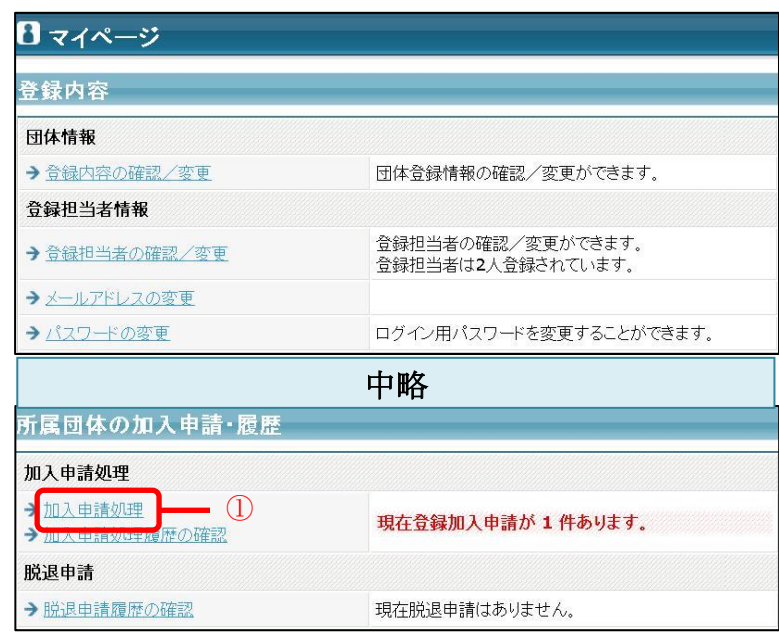

②[詳細]をクリックします。

一括で受理を行う場合は、一覧の保留/受理/ 差戻から処理を選択して「次へ進む」をクリック します。確認画面で内容を確認して「確定する」 をクリックします。

③申請内容を確認して、処理の選択をします。

差戻する場合は、差戻理由を入力できます。 入力された内容は、申請者に送信される加入申 請差戻通知の本文に記載されます。

④「次へ進む」をクリックします。

⑤内容を確認して、「次へ進む」をクリックしま す。

申請数分手順④と⑤を繰り返します。

以上で、加盟団体役員からの登録申請の 受理は完了です。

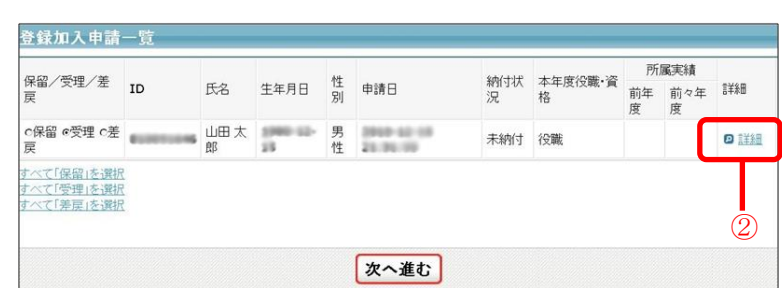

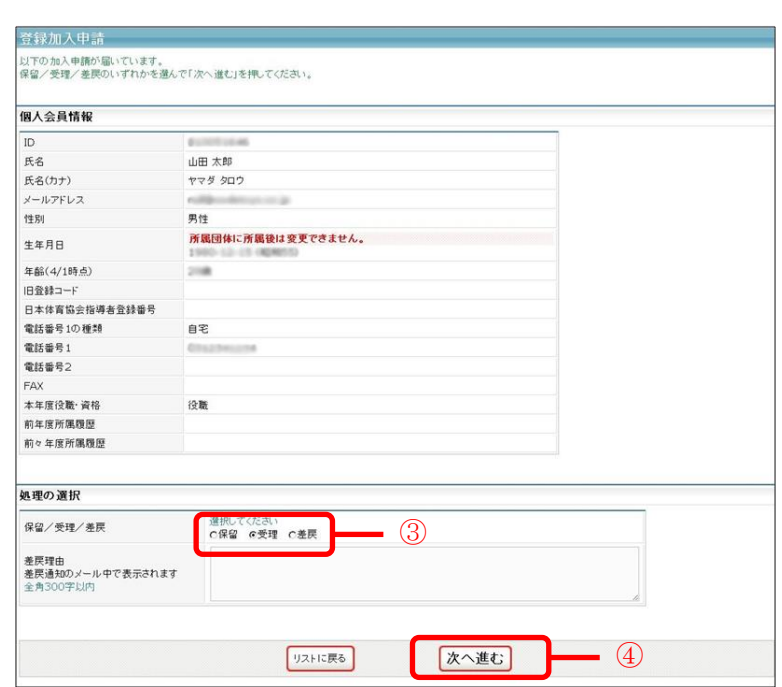

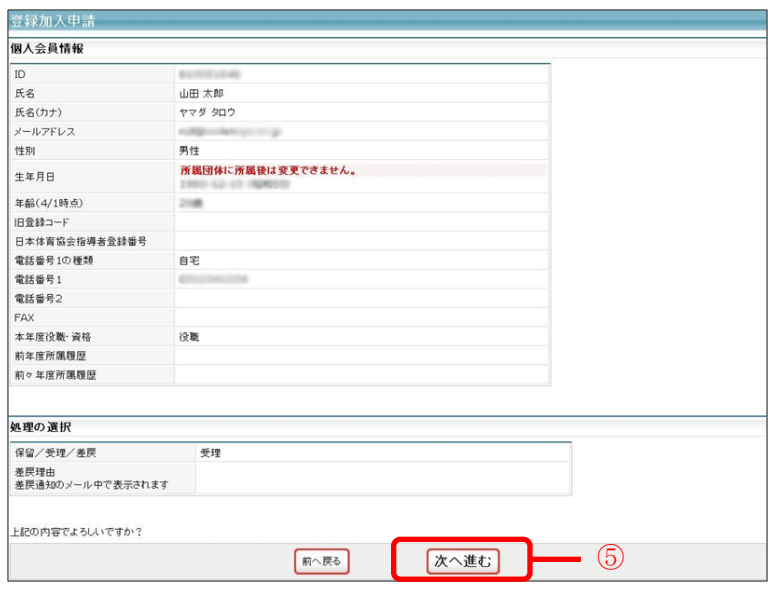

## 6. 審判からの登録申請の受理

審判は、審判管理に加入申請を出します。審判管理の登録担当者は、加入申請の内容を確認し て受理を行ってください。

 $\overline{\phantom{a}}$ (1) 審判管理登録担当者のマイページに ログインします。

①審判管理の登録担当者 ID を入力します。

②審判管理の登録担当者のパスワードを入力 します。

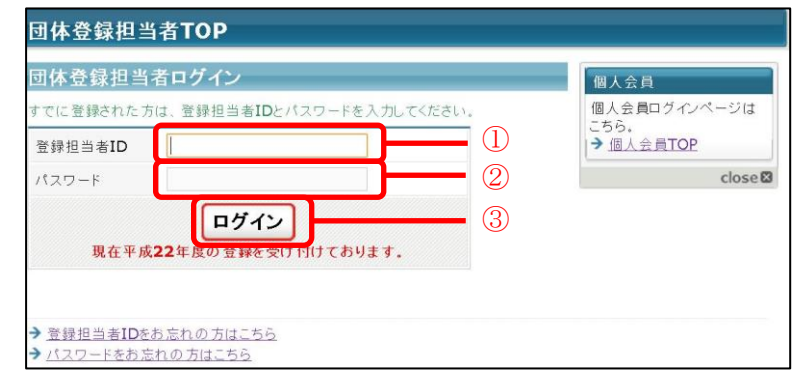

③「ログイン」をクリックします。

(2)加入申請の受理手続きを行います。

①[加入申請処理]をクリックします。

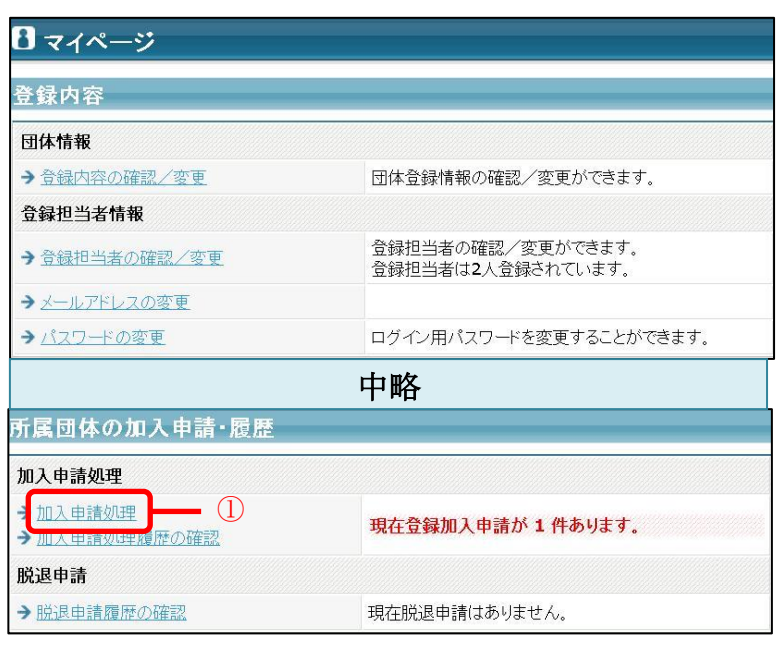

②[詳細]をクリックします。

一括で受理を行う場合は、一覧の保留/受理/ 差戻から処理を選択して「次へ進む」をクリック します。確認画面で内容を確認して「確定する」 をクリックします。

③申請内容を確認して、処理の選択をします。

差戻する場合は、差戻理由を入力できます。 入力された内容は、申請者に送信される加入申 請差戻通知の本文に記載されます。

④「次へ進む」をクリックします。

⑤内容を確認して、「次へ進む」をクリックしま す。

申請数分手順④と⑤を繰り返します。

以上で、審判からの登録申請の受理は完 了です。

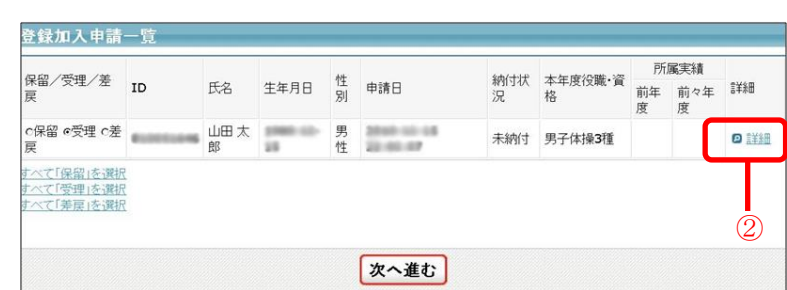

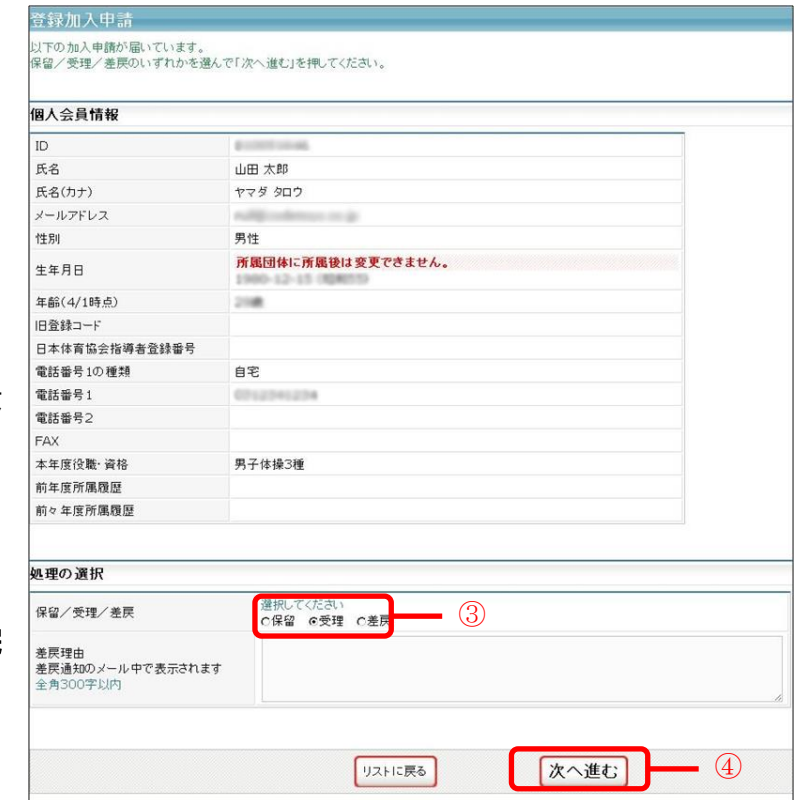

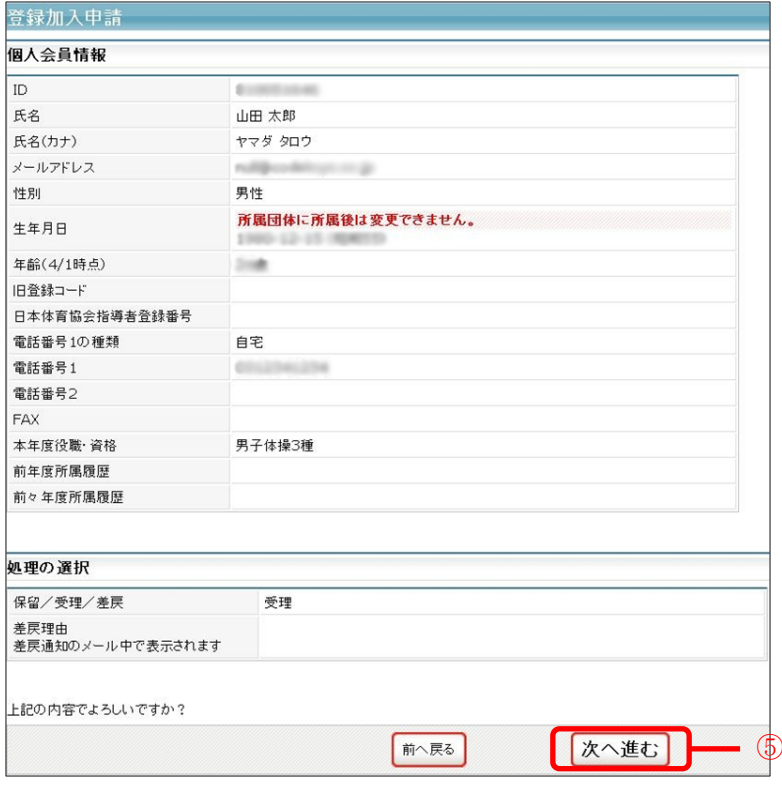

## 7. JGA への振込金額の確認(2013 年度まで)

2013 年度までに各都道府県協会・連盟の口座に振り込まれた所属団体登録料、個人登録料の金 額が確認できます。また、日本協会に振り込んだ金額も確認できます。

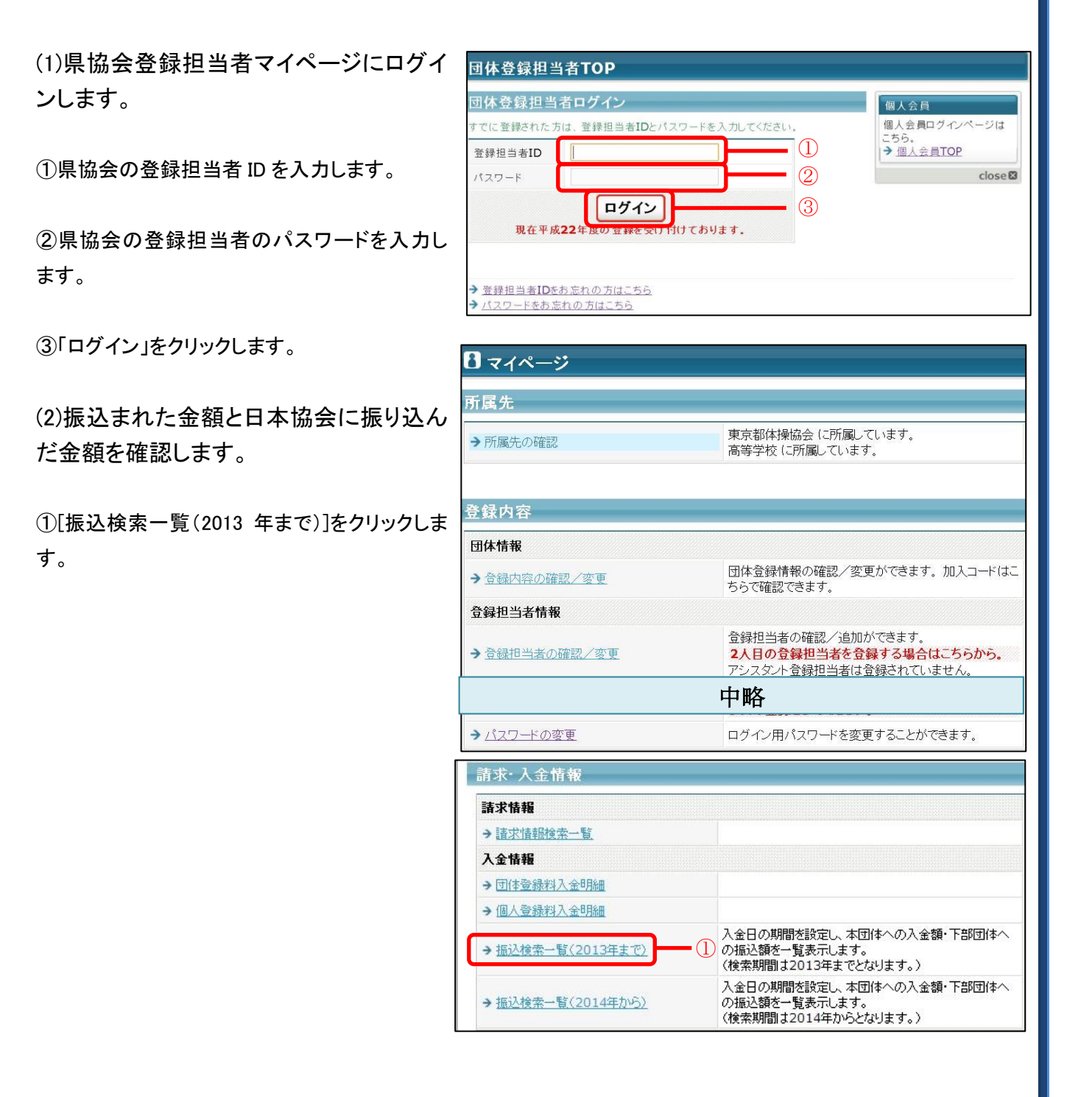

②検索したい入金日の開始日と終了日を設定 します。

③「検索」をクリックします。

④指定した期間に振り込まれた金額の総額が 表示されます。

⑤指定した期間の都道府県協会・連盟の設定し た金額が表示されます。

6指定した期間の日本協会が設定した金額 表示されます(日本協会に振り込む金額)。

総額(4)=都道府県協会·連盟設定金額(5) 日本協会設定金額(⑥)

以上で、JGA への振込金額の確認(2013 年度まで)は完了です。

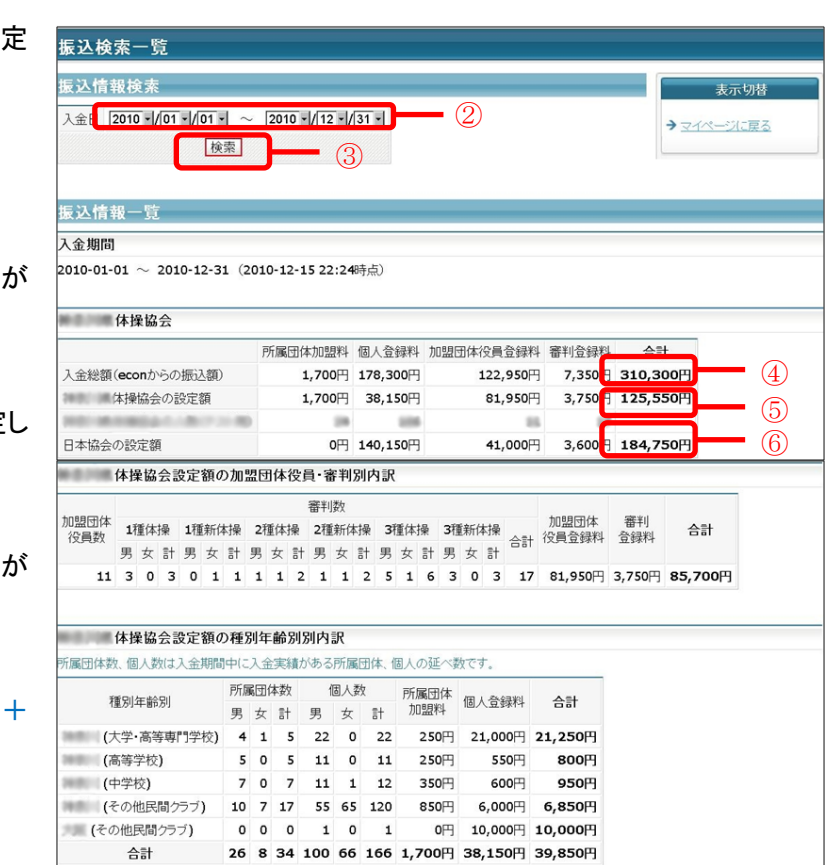

# 8. JGA からの振込金額の確認(2014 年度から)

各都道府県協会は、日本協会から振り込まれる所属団体登録料、個人登録料の金額が確認でき ます。また、所定の期間を指定することで、指定した期間に日本協会から振り込まれる金額を確認 できます。

(1)県協会登録担当者マイページにログイ ンします。

①県協会の登録担当者 ID を入力します。

②県協会の登録担当者のパスワードを入力し ます。

③「ログイン」をクリックします。

(2)日本協会から振り込まれる金額を確認 します。

①[振込検索一覧(2014 年から)]をクリックしま す。

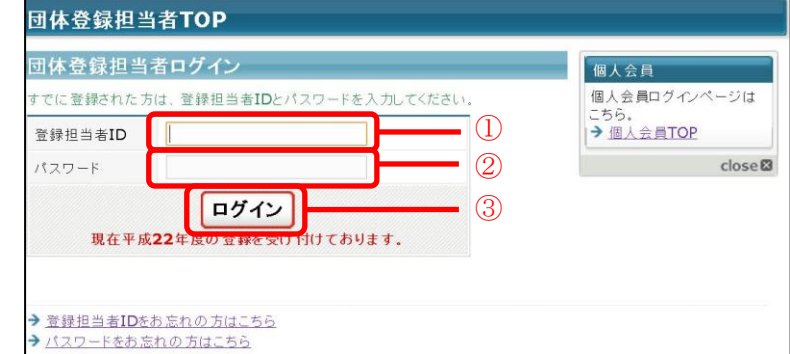

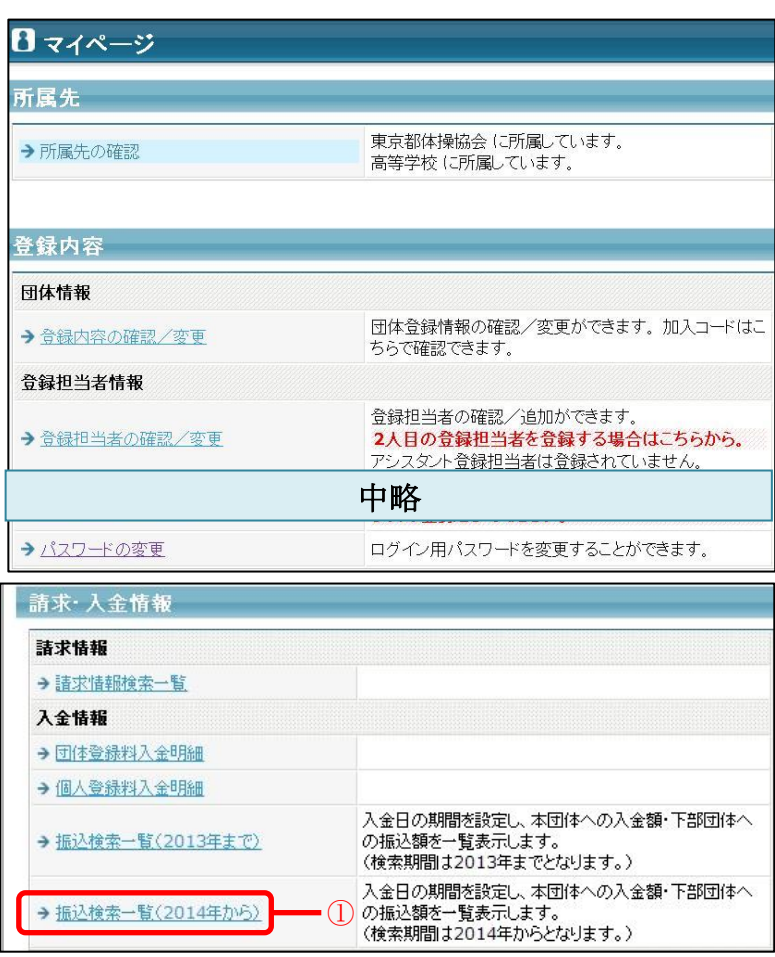

②検索したい入金日の開始日と終了日を設定 します。

③「検索」をクリックします。

④指定した期間に振り込まれる金額の総額が 表示されます(日本協会からの入金額)。

# 以上で、JGA からの振込金額の確認 (2014 年度から)は完了です。

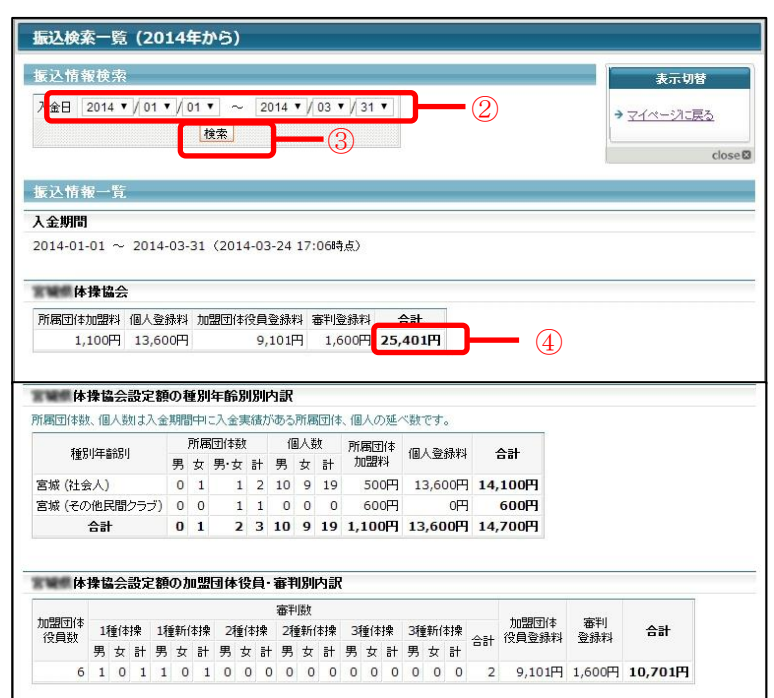